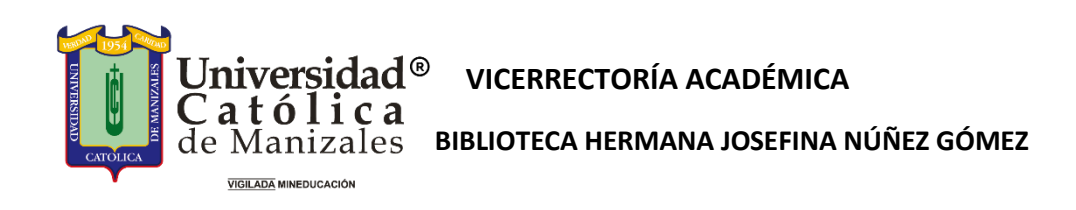

# **INSTRUCTIVO CATÁLOGO EN LÍNEA**

El catálogo en línea de la UCM, permite a los usuarios realizar búsquedas del acervo bibliográfico disponible en la biblioteca de la institución.

# **CÓMO ACCEDER AL CATÁLOGO**

Ingrese a la página de la Universidad Católica de Manizales [http://www.ucm.edu.co,](http://www.ucm.edu.co/) y en la parte inferior derecha encontrará el vínculo para acceder a la biblioteca.

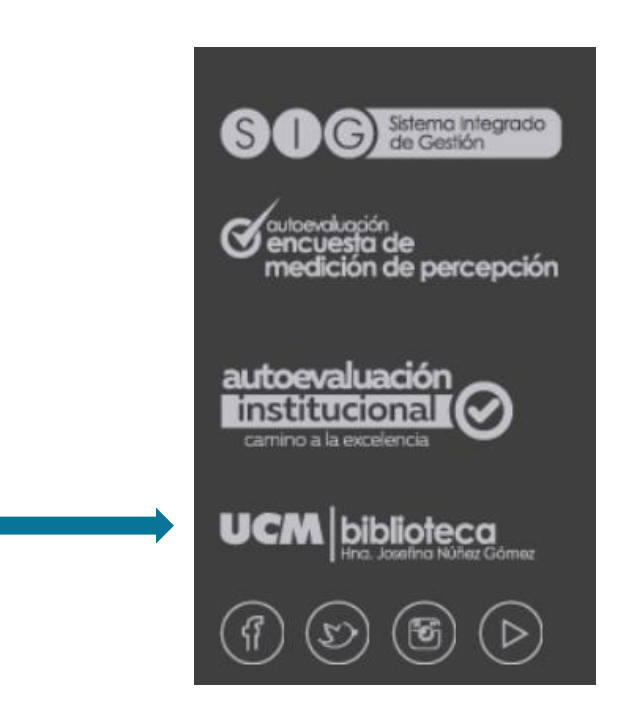

Al ingresar a la biblioteca encontrará la opción del Catálogo en línea

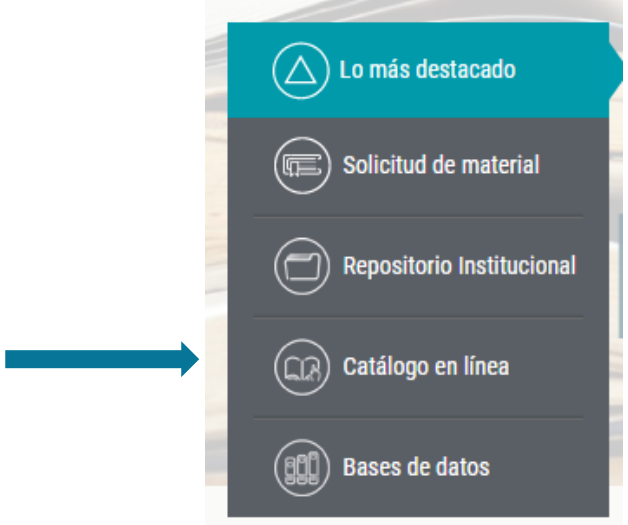

# **BÚSQUEDA BÁSICA**

Para realizar una búsqueda a través del catálogo en línea es necesario ingresar un término de búsqueda a través de la caja de texto con la leyenda *Ingrese el termino de búsqueda*, aparecerá un listado de las bibliotecas en las cuales se localizaron títulos del acervo correspondientes al término de búsqueda especificado.

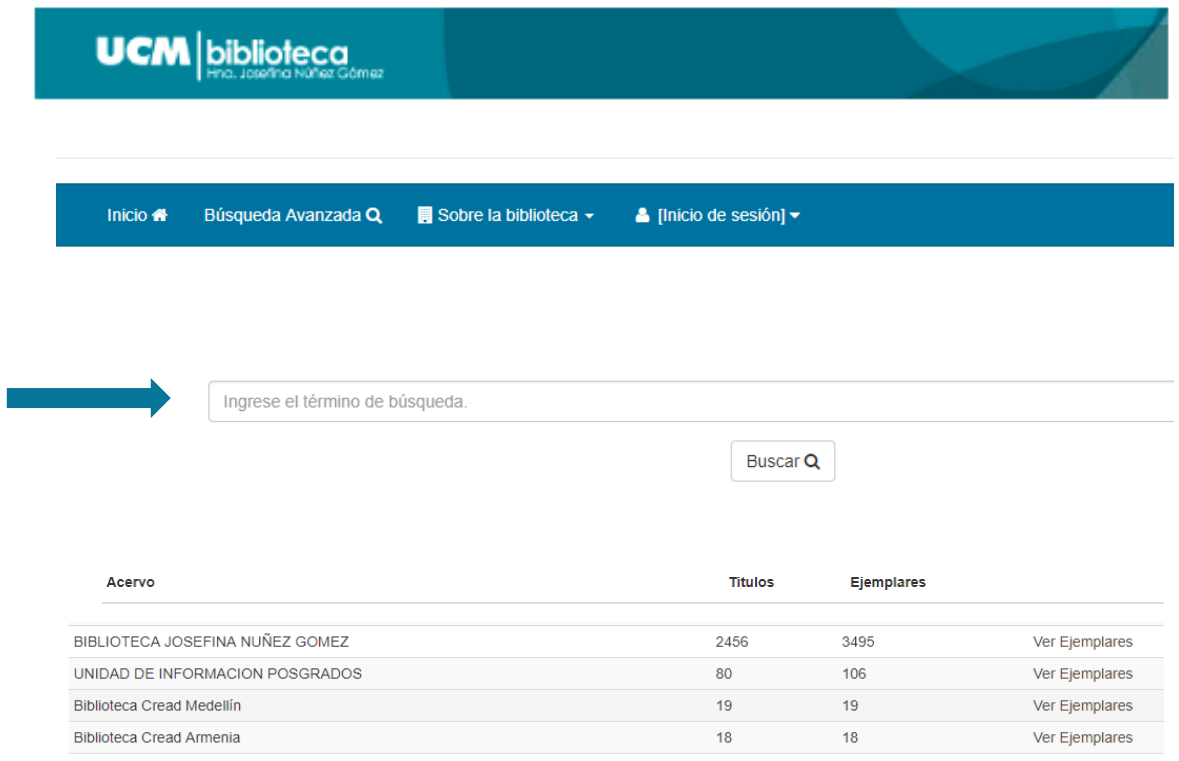

Para visualizar los resultados de la búsqueda se deberá dar clic en el vínculo Ver Ejemplares, que desplegará un listado con un máximo de 10 títulos por página que corresponden a los resultados. La lista de resultados solo muestra información preliminar de los títulos como título, autor y clasificación.

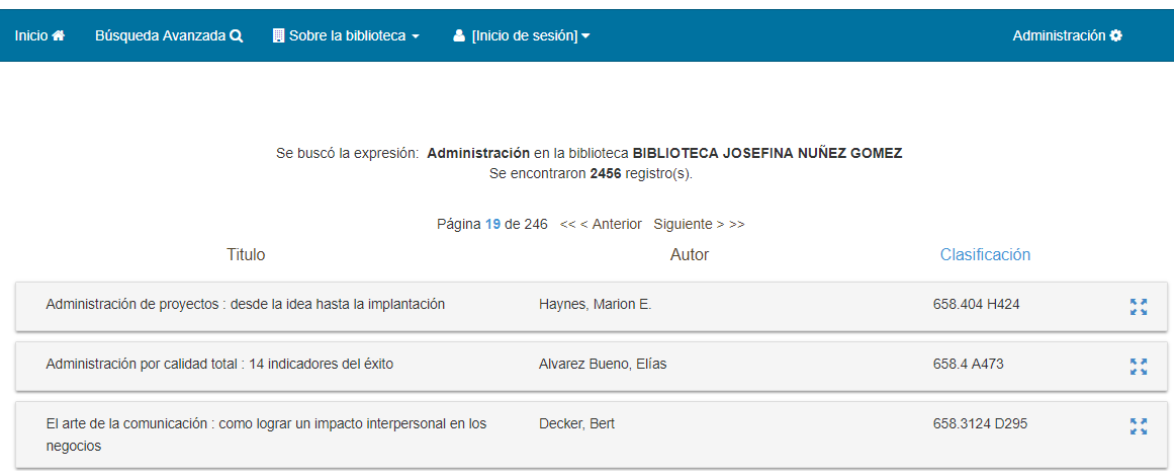

Para visualizar el detalle de la información de un título, solo es necesario dar clic sobre uno de los resultados para desplegar la ficha correspondiente junto con el listado de ejemplares pertenecientes a la ficha.

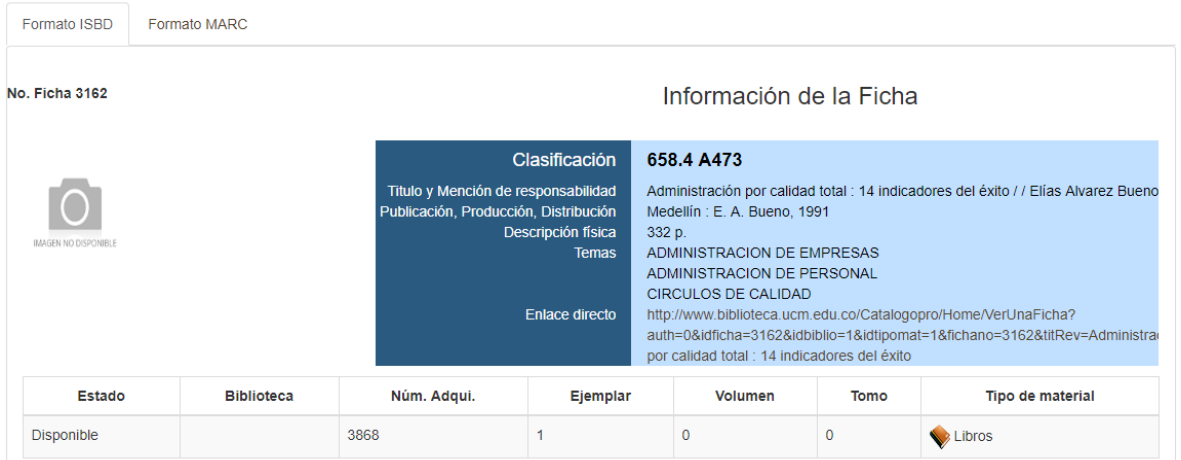

## **BÚSQUEDA AVANZADA**

A través de esta opción se puede realizar una búsqueda donde se permite delimitar el término con base a operadores lógicos, campos específicos, tipos de materiales o bibliotecas.

En la búsqueda avanzada puede hacer uso de los operadores lógicos AND (Y), OR (O) y NOT (NO) utilizando más de un término o expresión.

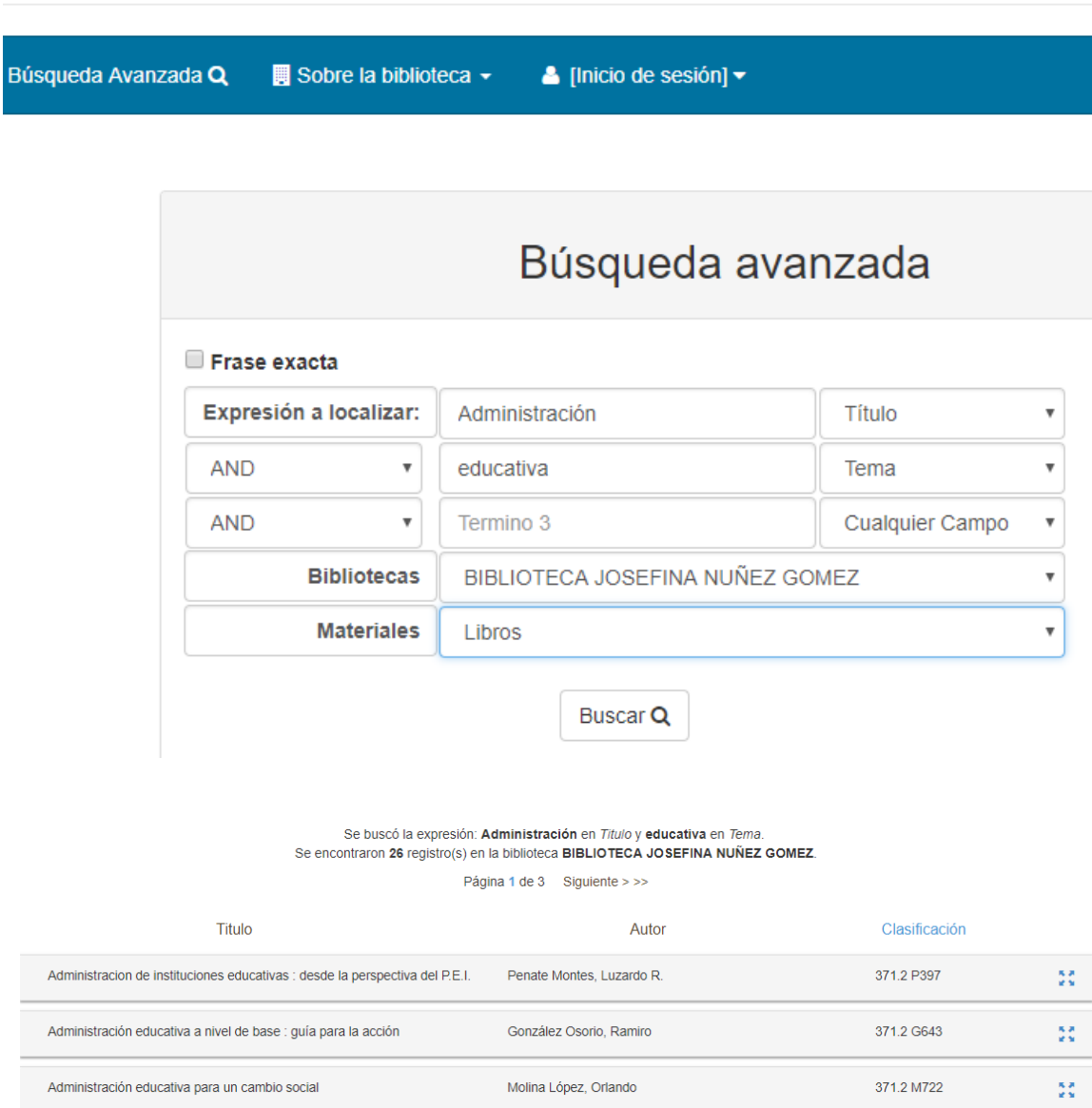

Para visualizar la información se realizan los mismo pasos descritos en la *Búsqueda Básica*

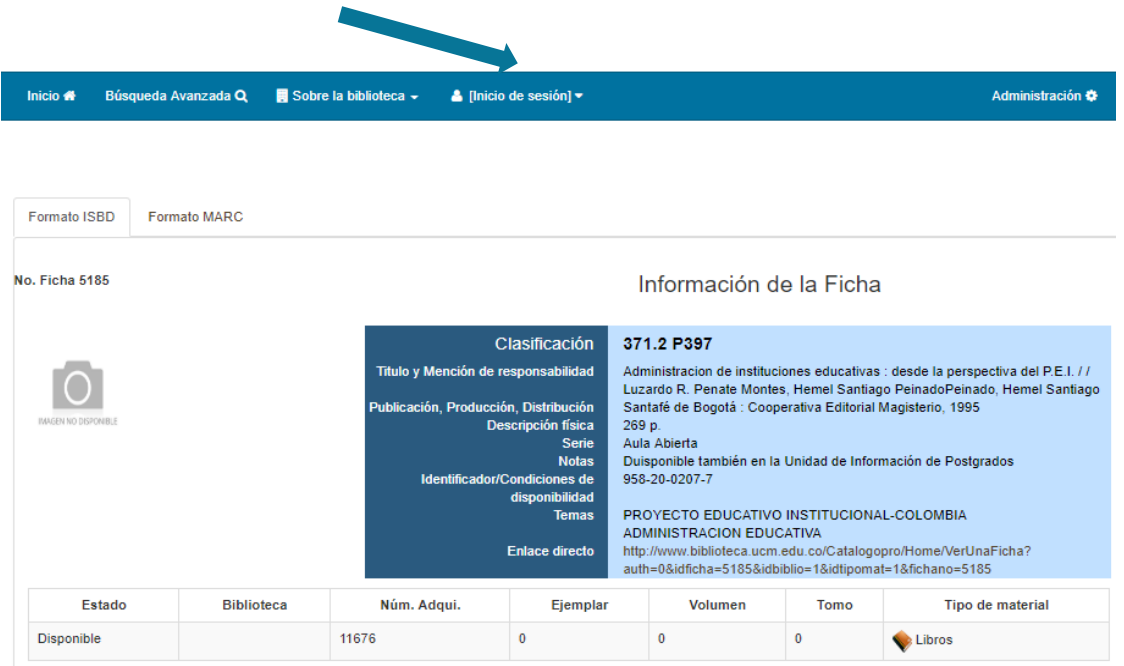

### **INICIO DE SESIÓN**

Para iniciar sesión se debe ingresar la cuenta y contraseña:

- Para profesores y administrativos digite en cuenta el número de la cédula y en contraseña los 5 últimos dígitos de la cédula.
- Para estudiantes digite en cuenta el código de estudiante (letras en mayúscula) y en contraseña los 5 últimos digitos del código.

Si tiene problema con la contraseña diríjase a la sección de préstamos de la biblioteca o llame al teléfono 8933050, ext. 3503.

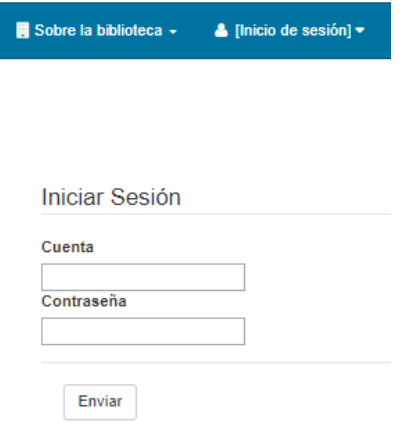

**Estando en la sesión de usuarios es necesario realizar la búsqueda del material para proceder a reservar el material requerido.**

#### **RESERVAS**

Al dar clic en esta opción el material será apartado para ser retirado en la sección de préstamos de la biblioteca.

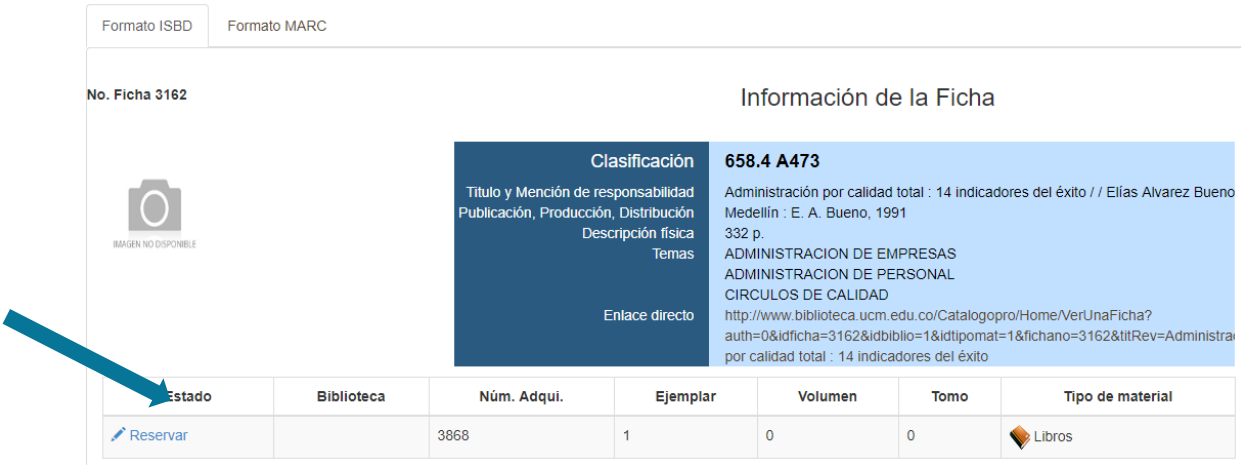

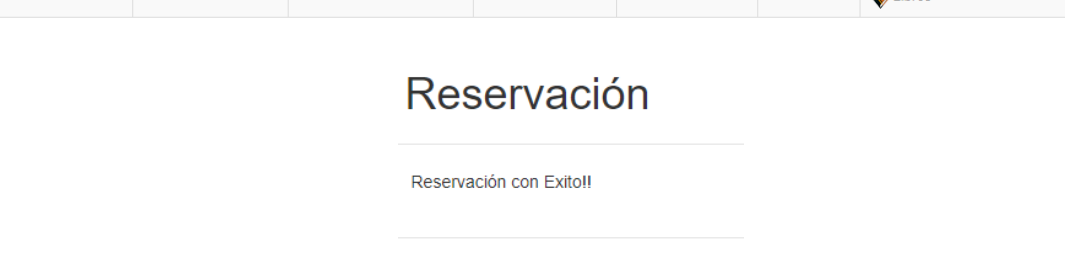

Para consultar las reservaciones realizadas por el usuario, se debe ir a *Mis reservaciones,* que se encuentra en la parte superior del menú dentro del *Nombre del usuario.* A través del botón *Cancelar*  podra deshacer la reservación del ejemplar.

# **RENOVACIONES**

Para realizar renovación del material, se debe ingresar a Mis préstamos dentro del menú que muestra la imagen.

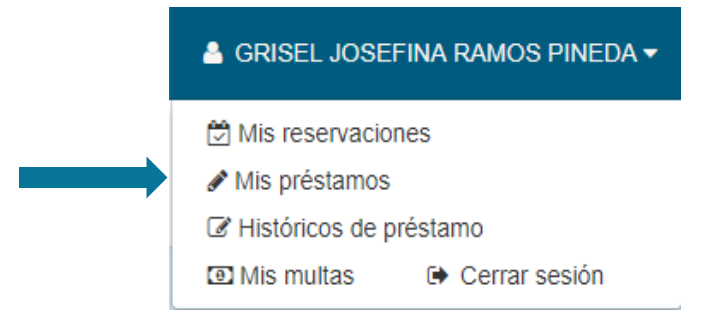

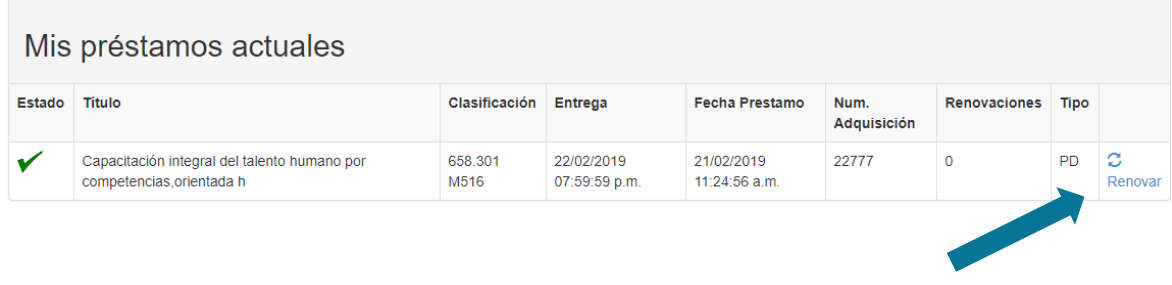

Dar clic en *Renovar* para que el material pueda continuar siendo usado por el usuario.

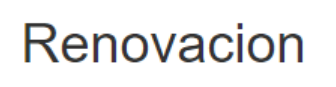

Ejemplar renovado

Si se desea conocer la fecha de vencimiento ingresar de nuevo a *Mis préstamos*

#### **OTRAS OPCIONES**

**Histórico de préstamos**: Permite visualizar los préstamos realizados en un período de tiempo.

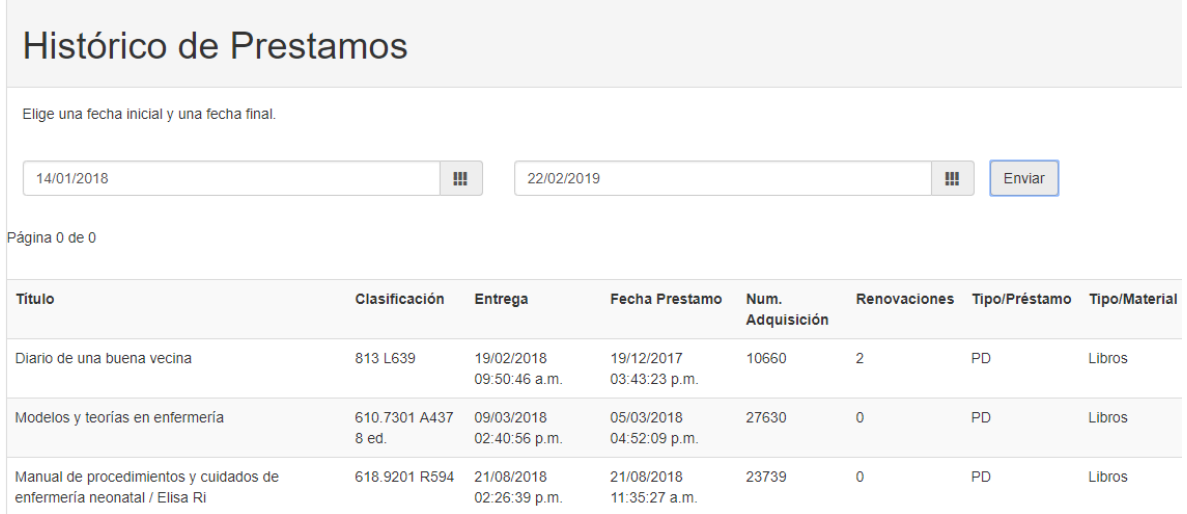

**Mis Multas:** Si ha sido sancionado puede consultar las multas que se le han impuesto y el costo de ésta. Recuerde que si tiene multas pendientes no puede prestar ni renovar el material.

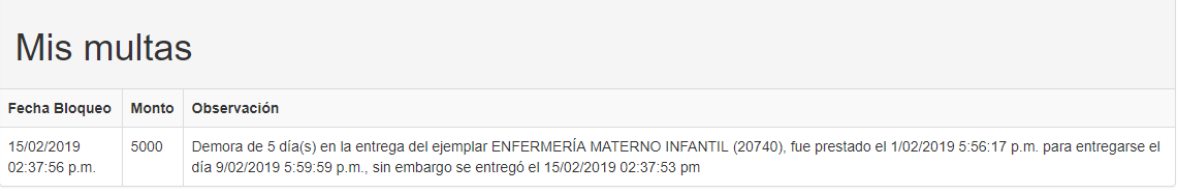

#### NOTA:

- Si requiere una capacitación detallada de esta herramienta, la puede solicitar en la Biblioteca de la UCM.
- Para citar un documento, seleccione la opción de APA, Vancouver, Chicago o Harvard y de clic en descargar

## Información de la Ficha

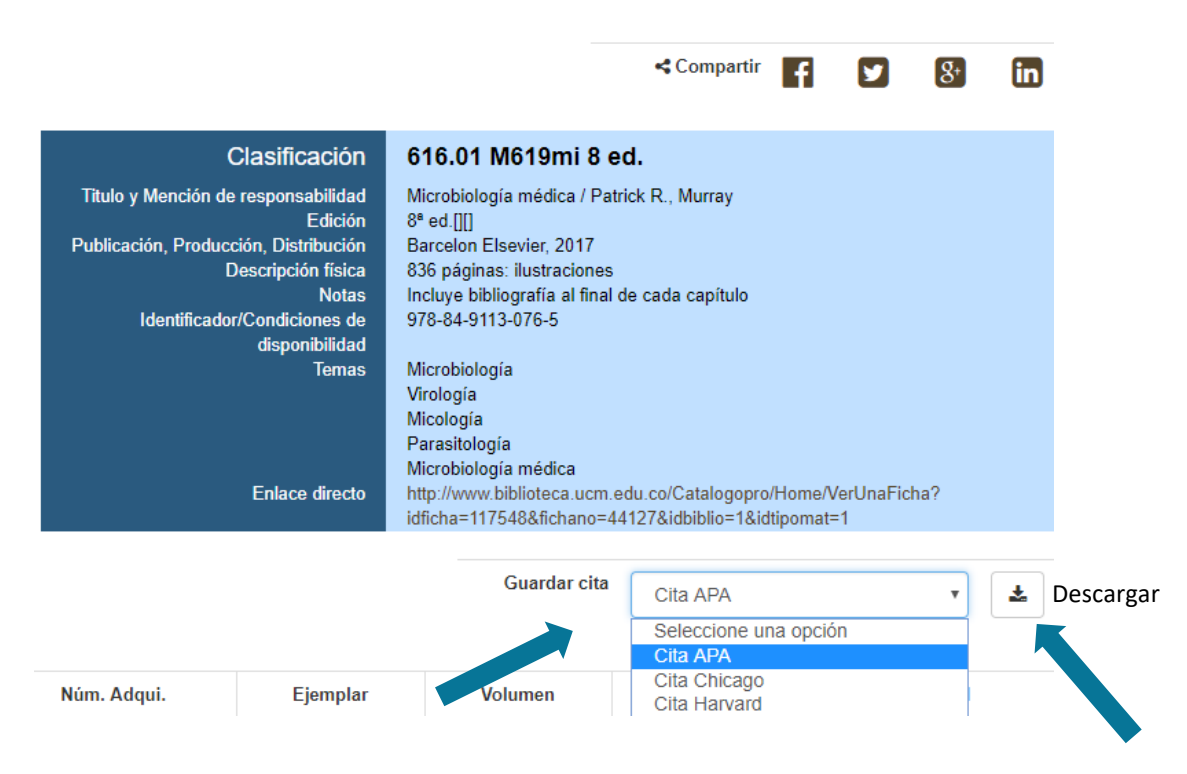